# EventTracker

## Integrate GFI MailEssentials

#### EventTracker v8.x and above

Publication Date: October 8, 2018

#### <span id="page-1-0"></span>Abstract

This guide provides instructions to integrate GFI MailEssentials with EventTracker.

#### <span id="page-1-1"></span>Scope

The configurations detailed in this guide are consistent with **EventTracker Enterprise** version 8.x and later, and GFI MailEssentials.

#### <span id="page-1-2"></span>Audience

IT Admins, GFI MailEssentials administrators and EventTracker users who wish to integrate GFI MailEssentials with EventTracker.

*The information contained in this document represents the current view of EventTracker. on the issues discussed as of the date of publication. Because EventTracker must respond to changing market conditions, it should not be interpreted to be a commitment on the part of EventTracker, and EventTracker cannot guarantee the accuracy of any information presented after the date of publication.* 

*This document is for informational purposes only. EventTracker MAKES NO WARRANTIES, EXPRESS OR IMPLIED, AS TO THE INFORMATION IN THIS DOCUMENT.* 

*Complying with all applicable copyright laws is the responsibility of the user. Without limiting the*  rights under copyright, this paper may be freely distributed without permission from *EventTracker, if its content is unaltered, nothing is added to the content and credit to EventTracker is provided.* 

*EventTracker may have patents, patent applications, trademarks, copyrights, or other intellectual property rights covering subject matter in this document. Except as expressly provided in any written license agreement from EventTracker, the furnishing of this document does not give you any license to these patents, trademarks, copyrights, or other intellectual property.* 

*The example companies, organizations, products, people and events depicted herein are fictitious. No association with any real company, organization, product, person or event is intended or should be inferred.* 

*© 2018 EventTracker Security LLC. All rights reserved. The names of actual companies and products mentioned herein may be the trademarks of their respective owners.*

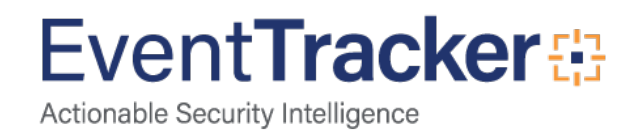

## Table of Contents

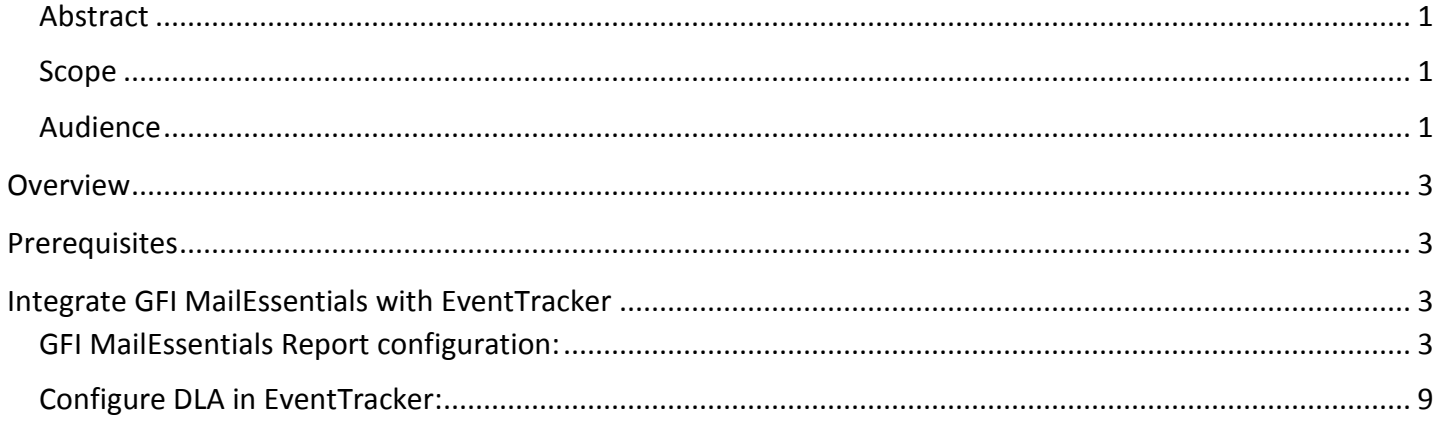

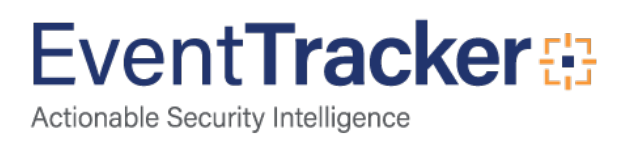

## <span id="page-3-0"></span>**Overview**

GFI MailEssentials detects and blocks phishing emails, and adds email management tools to your mail server, including disclaimers, mail monitoring, Internet mail reporting, list server, server-based auto replies and POP3 downloading.

In Microsoft® Exchange environments, GFI MailEssentials also scans the Microsoft® Exchange Information Store.

- Powerful business anti-spam
- Multiple antivirus engine protection
- Enforce email protection content policy

EventTracker consumes the pdf reports configured in GFI MailEssentials and display them in report dashboard.

## <span id="page-3-1"></span>**Prerequisites**

- EventTracker v8.x or above should be installed.
- Exchange mail server should be installed.
- <span id="page-3-2"></span>• GFI MailEssentials must be installed on Mail server.

## Integrate GFI MailEssentials with EventTracker

#### <span id="page-3-3"></span>GFI MailEssentials Report configuration:

You can follow the below steps to schedule the custom reports on GFI MailEssentials:

1. To access Reporting, login to the GFI MailEssentials web console and go to

#### **GFI MailEssentials > Reporting.**

- 2. To enable the Reporting
	- a. Go to **Reporting > Settings.**

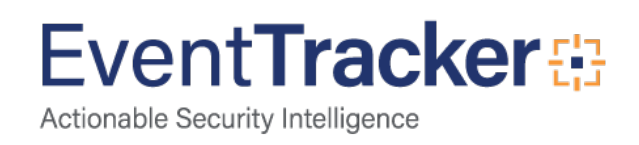

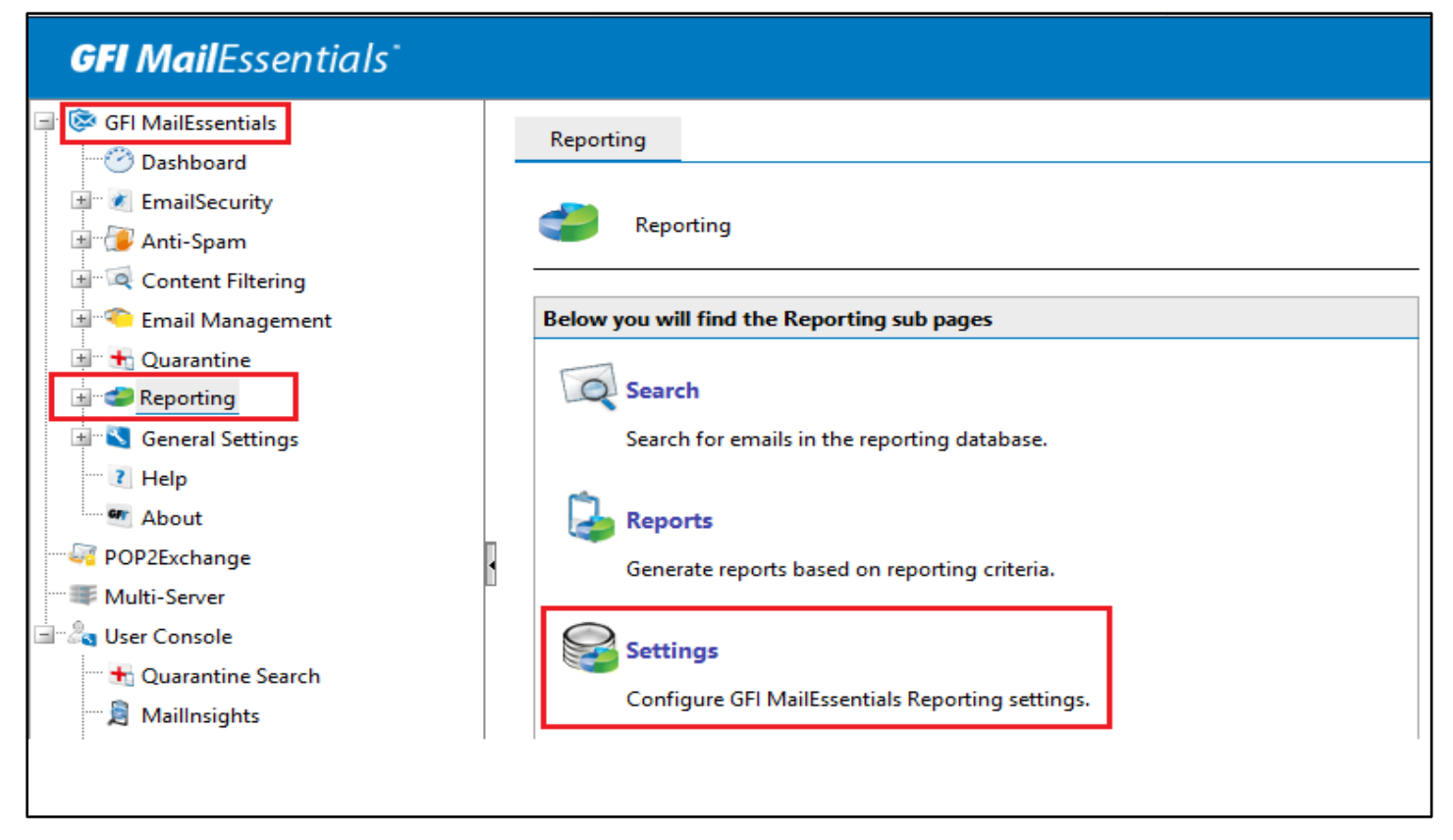

#### Figure 1

- b. In the **Settings** page, check the **Enable Reporting** option to enable reporting.
- c. To save the changes, click **Apply**.

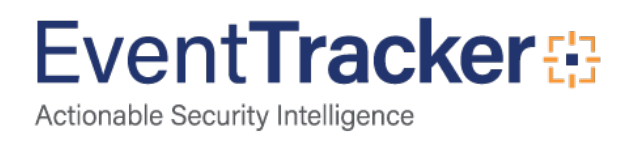

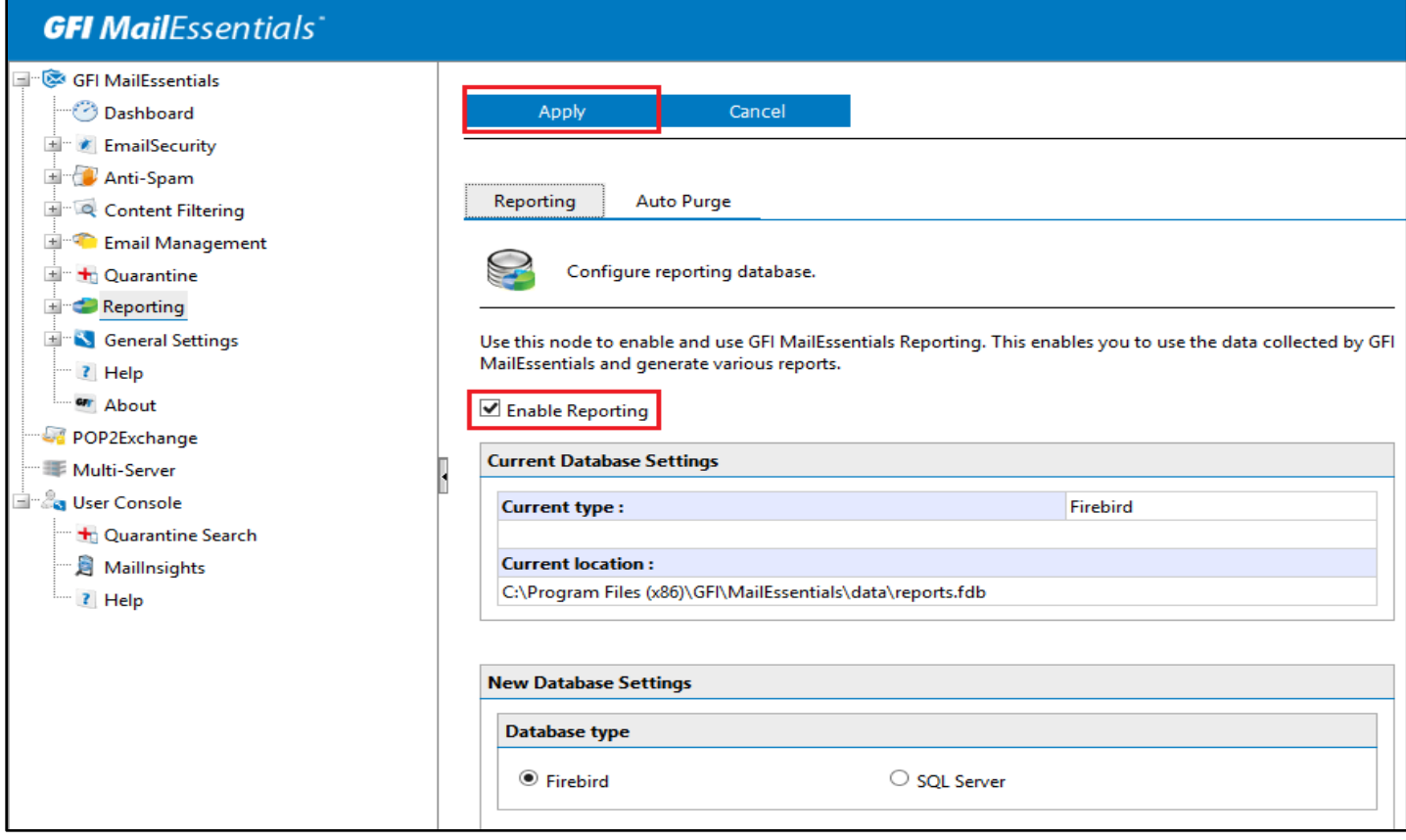

Figure 2

- 3. To generate custom report,
	- a. Go to **Reporting > Reports > Custom Reports** tab.
	- b. Click **New** to create a new custom report.

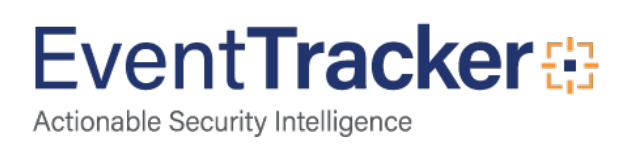

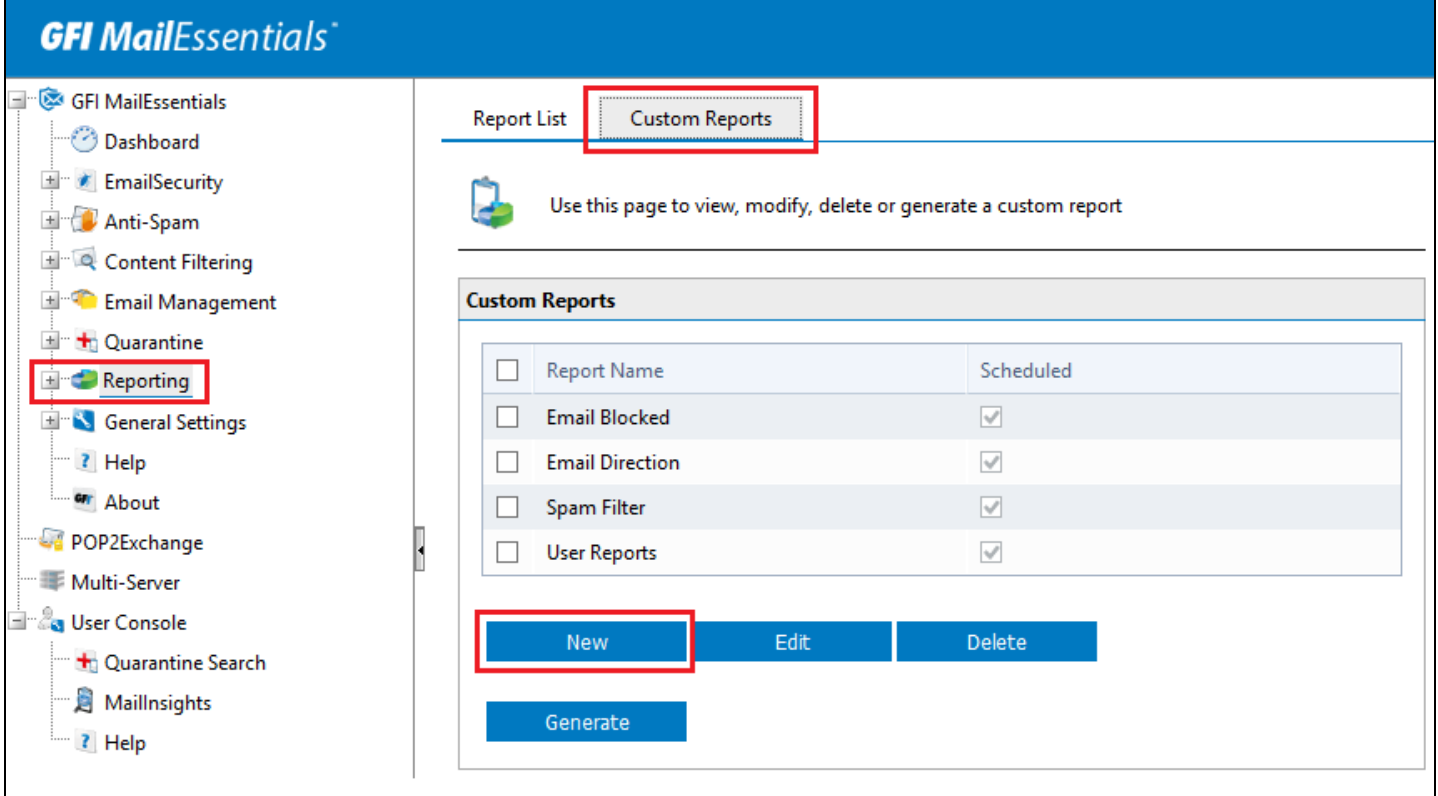

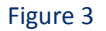

- c. In the **Custom report** page,
- **Report Name:** Please mention the report name of the custom report.
- **Reports lists:** Select the type of report that you want to generate.
	- i. **Email Direction** shows total emails processed for each email direction Inbound, Outbound and Internal.
	- ii. **Emails Blocked** shows total emails blocked by anti-spam and anti-malware filters for each email direction (Inbound, Outbound and Internal) out of all emails processed.
- iii. **Spam Filter** shows the total number of emails blocked by each anti-spam filter.
- iv. **User Report** shows the number of blocked and allowed emails for each email address.

**NOTE:** For **Emails blocked** and **Spam Filter** report, you must configure anti-spam and anti-malware rule on GFI MailEssentials**.** 

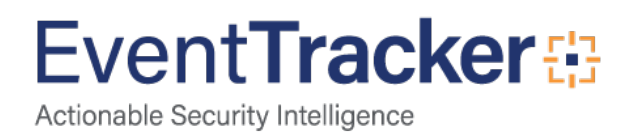

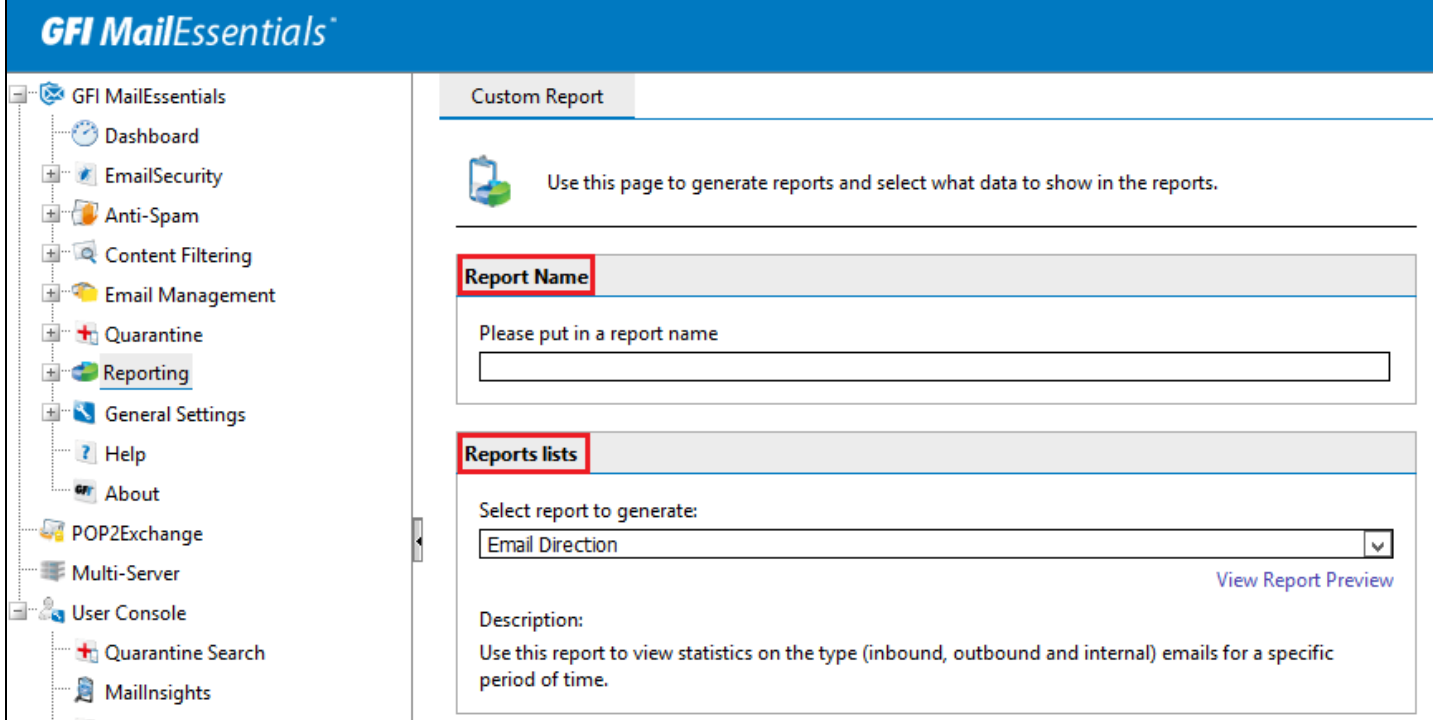

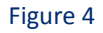

#### • **Reporting Filtering:**

- i. For **Date Filtering**, select report date range and when selecting **Custom date range,** specify the period to display data for, from the **Custom from date** and **Custom to date** calendar controls.
- ii. For **Email direction filtering**, select an email direction to display data for or select all email directions (inbound, outbound, internal) to display data for all directions.
- iii. For **Email address filtering**, Key in an email address to display report information for that email address only.
- **Reporting grouping:** Specify how to group the data in custom report.

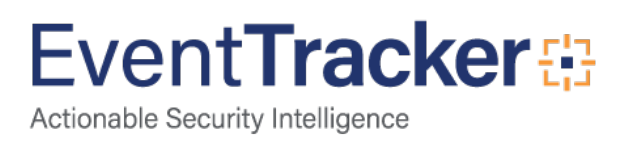

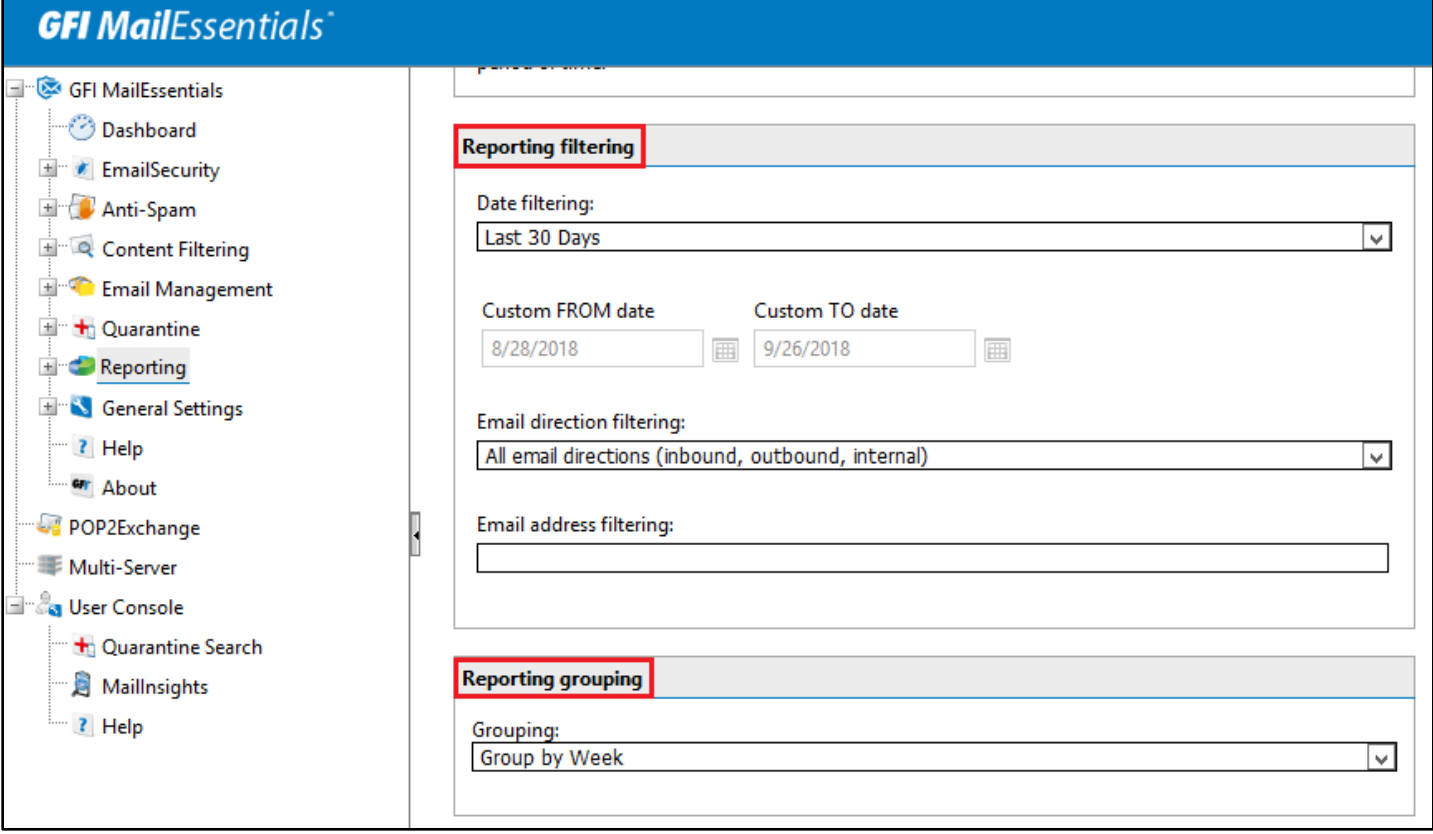

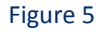

- **Report Scheduling:** Enable **Send every** checkbox to scheduling reports and configure a date/time combination to have the report generated at a specific date and time. Click **Add Rule** to save report generation time. Once you add the rule, it displays in the box.
- **Custom Report Output:** To save report locally, select **Save to Disk** and **specify a location** where report file will be saved. Select the **pdf** format of the report in the **File Type** box.
- Click **Save** to save the custom report.

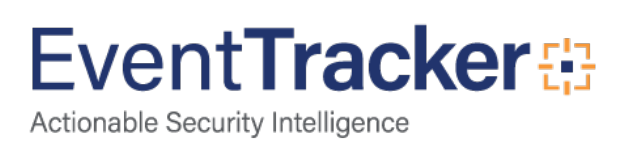

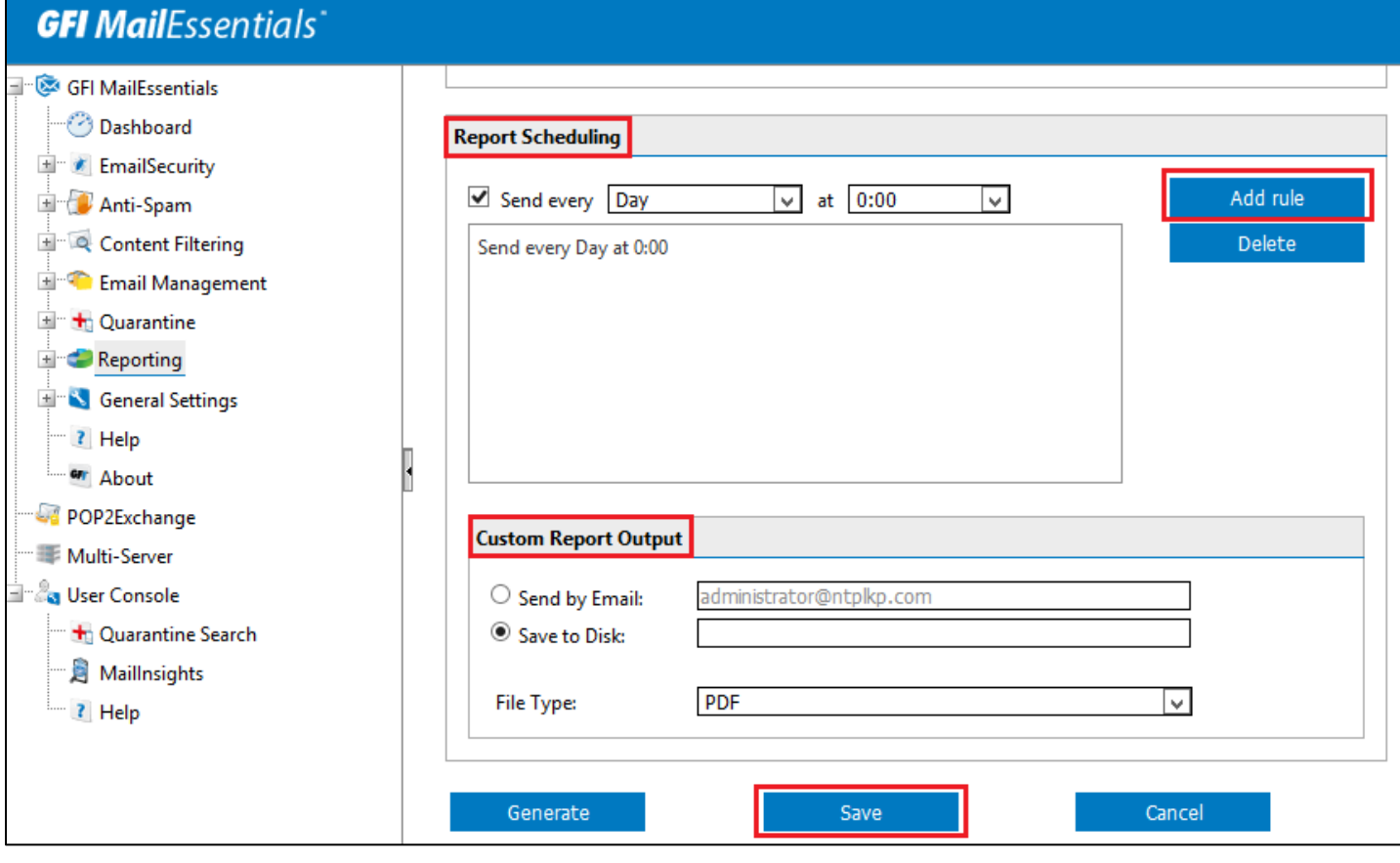

Figure 6

#### <span id="page-9-0"></span>Configure DLA in EventTracker:

- 1. Logon to EventTracker Manager Console.
- 2. Under the **Admin** drop-down, select **Manager**.

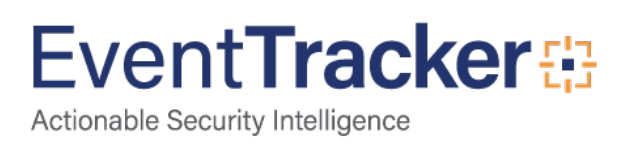

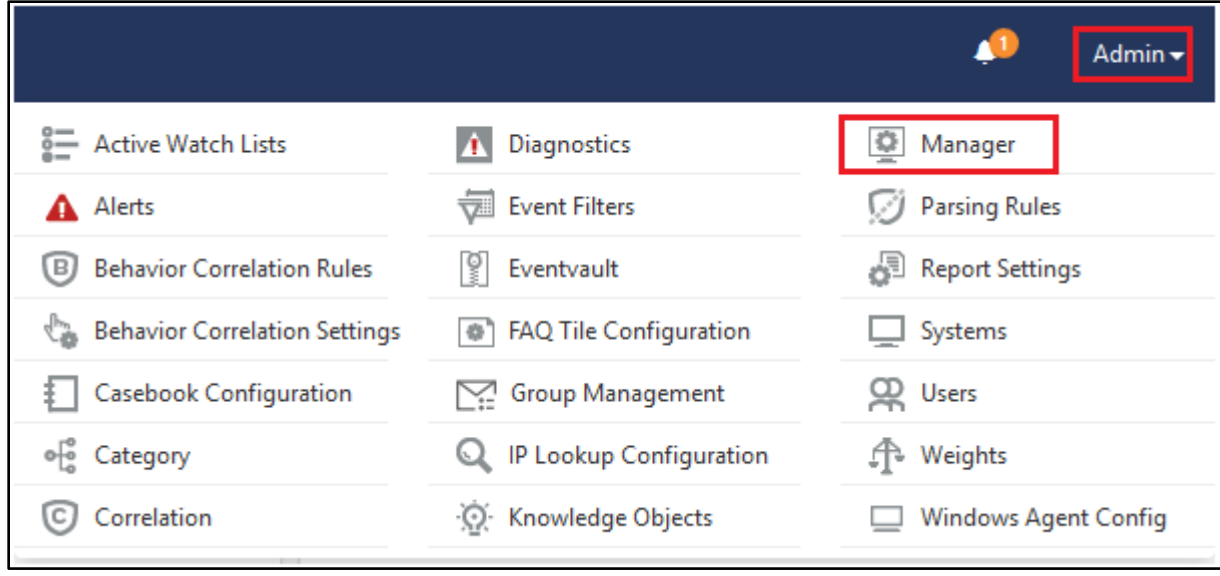

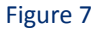

3. Select the **Direct Log Archiver** tab and click the **Add** button to configure DLA.

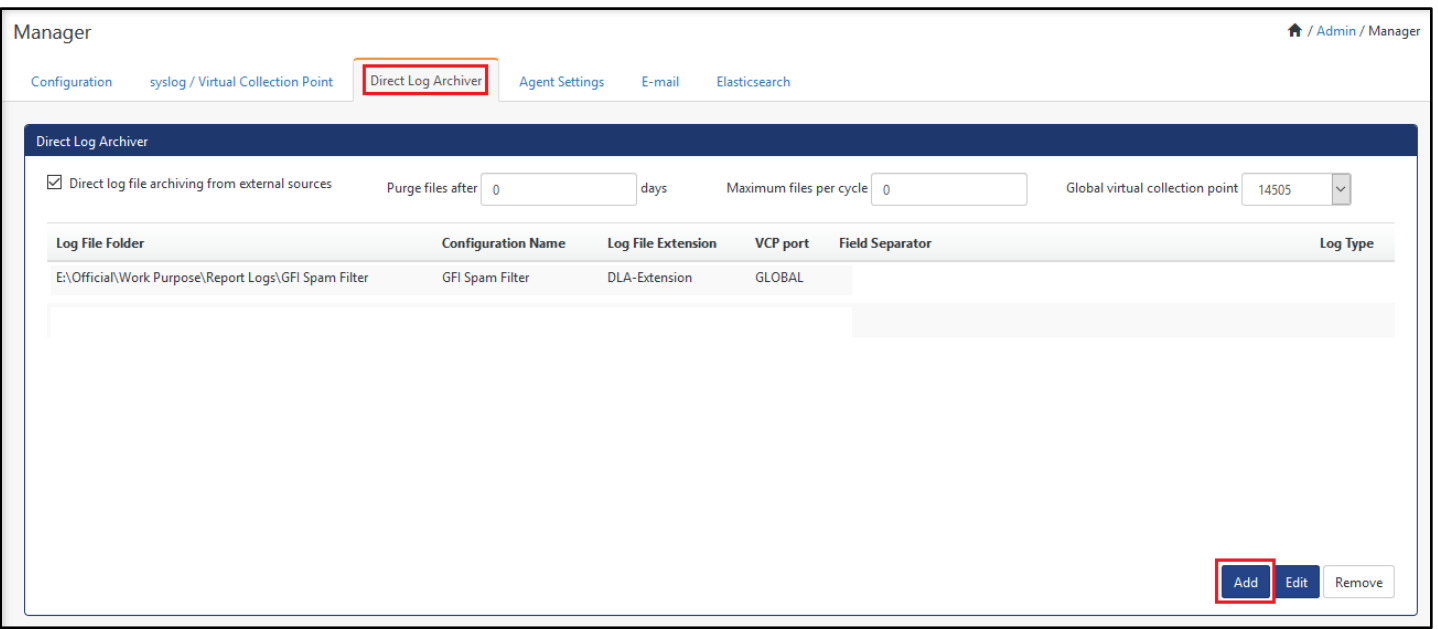

Figure 8

- 4. In Direct Archiver Configuration,
	- **Type:** Select the DLA-Extension as type.
	- **Configuration Name:** Provide the name of DLA configuration.
	- **File's Folder:** Specify the folder path using **Browse** option to monitor the report files.
	- Select **Configure** to save the changes.

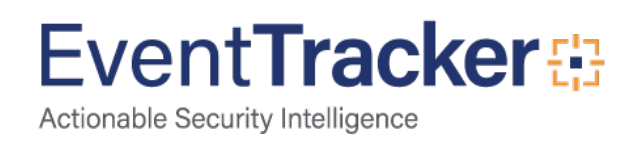

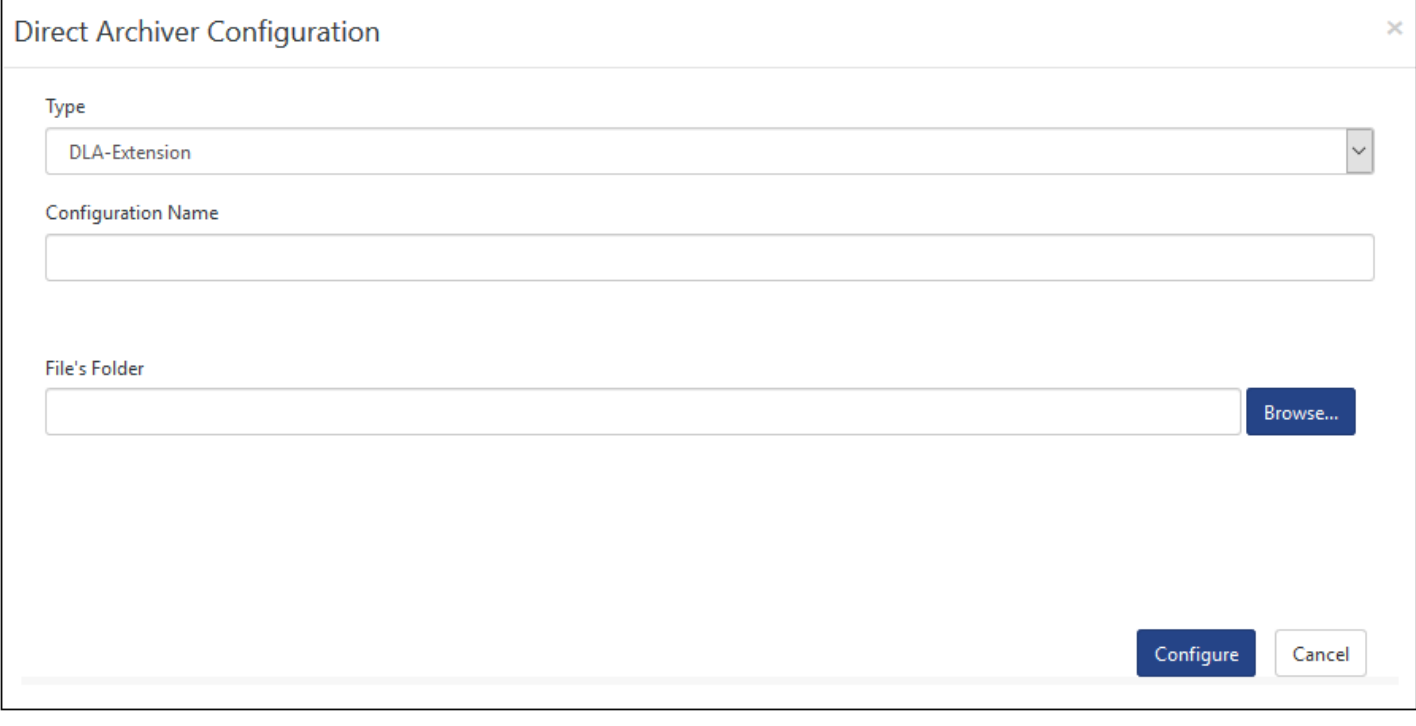

Figure 9

- **File Pattern:** Type **\*.pdf** for pdf report file.
- **Action:** Under the drop-down, select "**Move to reports**" option to show the reports in EventTracker's Report Dashboard.

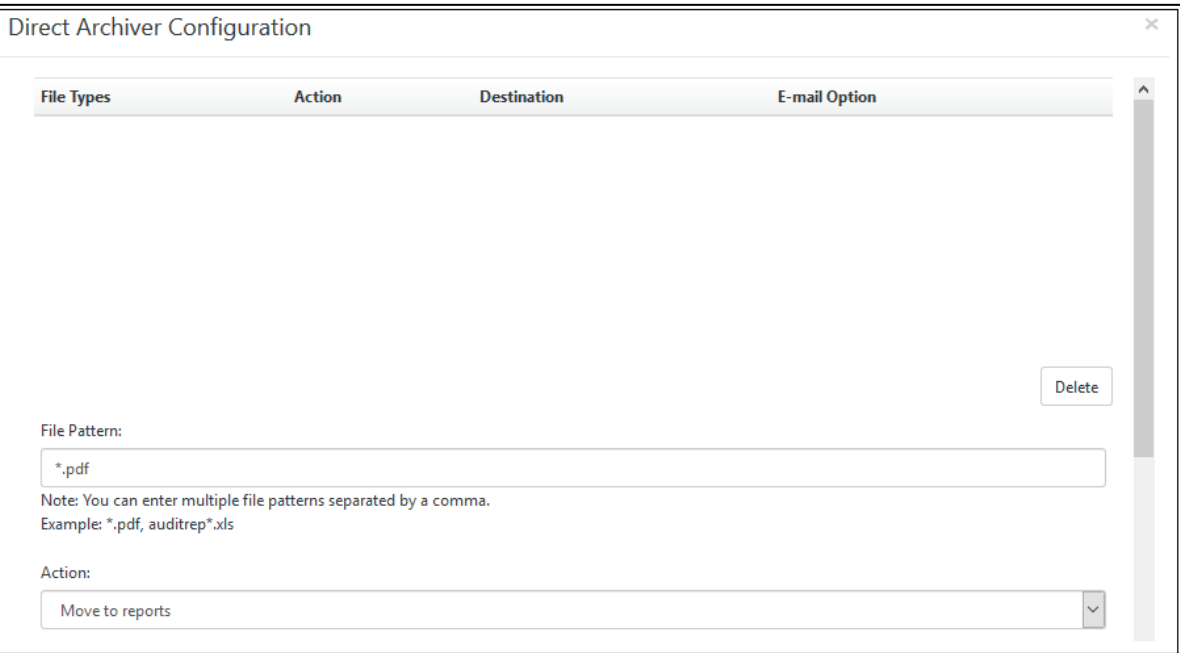

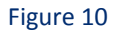

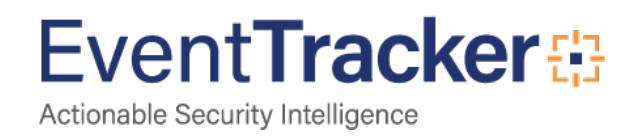

• **Report Destination:** Under the drop-down, select **Security** option.

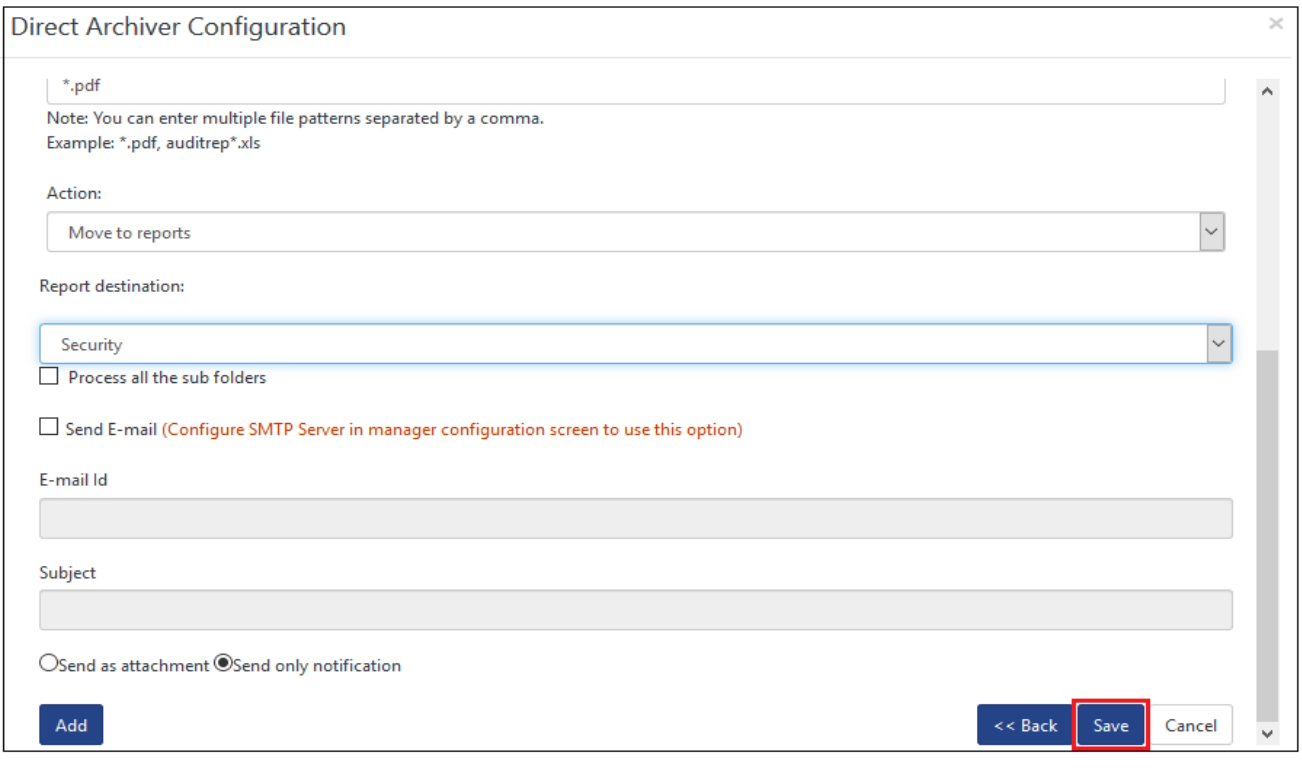

Figure 11

• Click **Save** to configure the DLA.

Next EventTracker displays the below page. Click **Save** to save the changes.

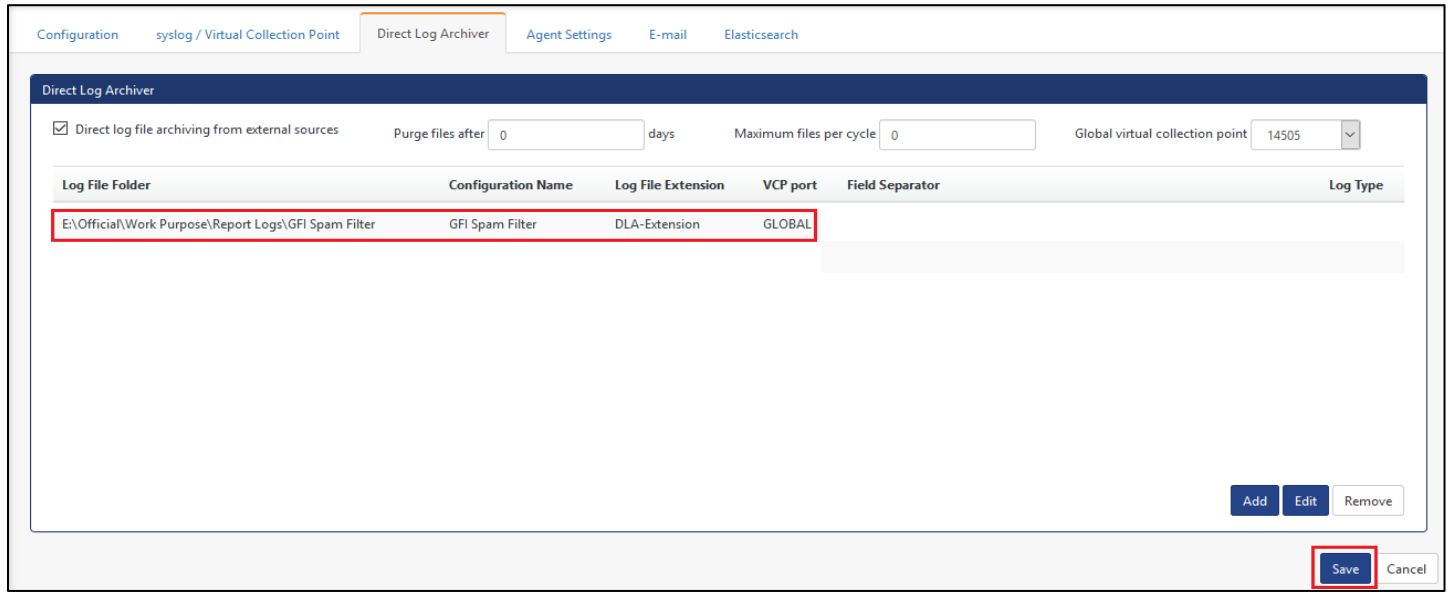

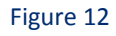

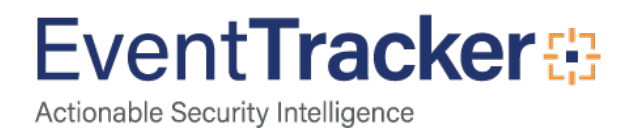